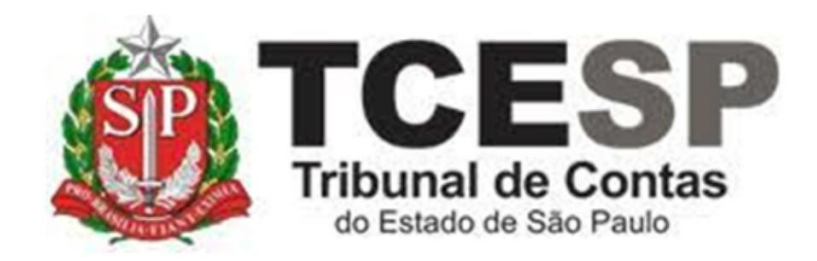

AFASTAMENTO CURSO DE FORMAÇÃO P/CONCURSO PÚBLICO **COM** PREJUÍZO DOS VENCIMENTOS

> Diretoria de Gestão de Pessoas - DGP

Seção de Expediente e Prontuários Funcionais - DGP-3

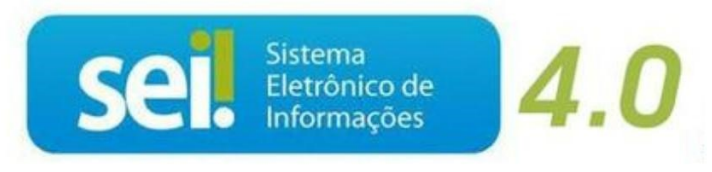

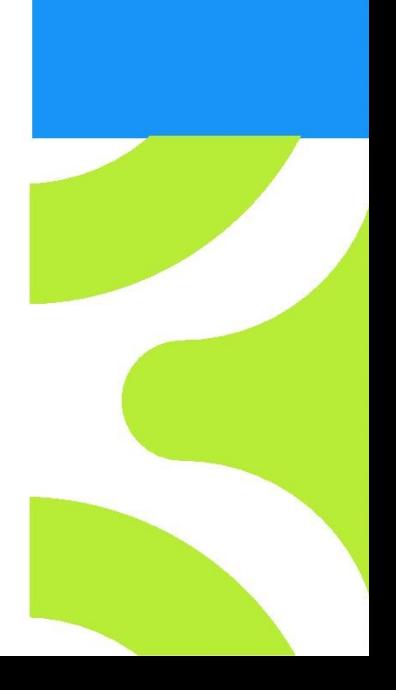

V. 1 de 28/09/2023

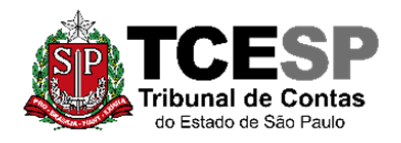

3292-3404

### **Legislação aplicada à matéria:**

- $\checkmark$  § 1 do art. 12 da Lei Complementar 1.012/07;
- $\checkmark$  Artigo 8° do Decreto nº 52.859/08;
- ✓ Instrução UCRH nº 07/14;
- $\checkmark$  art. 42° do Decreto n° 64.964/21;
- ✓ Portaria SPPREV nº 276/2022, alterada pela Portaria SPPREV n° 244/2023.

#### **Em resumo, você deverá:**

- $\checkmark$  Acessar o ambiente oficial do SEI!;
- ✓ Iniciar Processo do tipo: PESSOAL: REQUERIMENTOS;
- ✓ Incluir o documento afastamento **com** prejuízo dos vencimentos:

PESSOAL: AFASTAMENTO COM PREJUÍZO DOS VENCIMENTOS – CURSO DE FORMAÇÃO

 $\checkmark$  Se possui o plano de saúde pelo Tribunal, deverá incluir o seguinte documento:

### PESSOAL: EXCLUSÃO DO PLANO DE SAÚDE

✓ Incluir o Edital do Concurso e o de convocação;

✓ Solicitar ao Superior Imediato a ciência, enviar para a unidade hierarquicamente superior e por fim, ao Departamento Geral de Administração - DGA.

**O servidor ao retornar do afastamento deve avisar a sua Diretoria para que esta envie um e-mail para o Gabinete da Diretoria de Gestão de Pessoas, informando a data de seu retorno ao TCESP.**

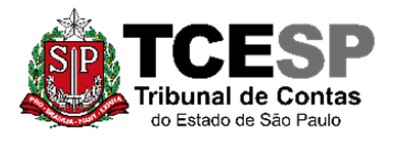

3292-3404

### **Para iniciar o processo no SEI, siga os passos**

# **PASSO 1: Clicar em Iniciar Processo, depois no símbolo "PESSOAL: REQUERIMENTOS"**

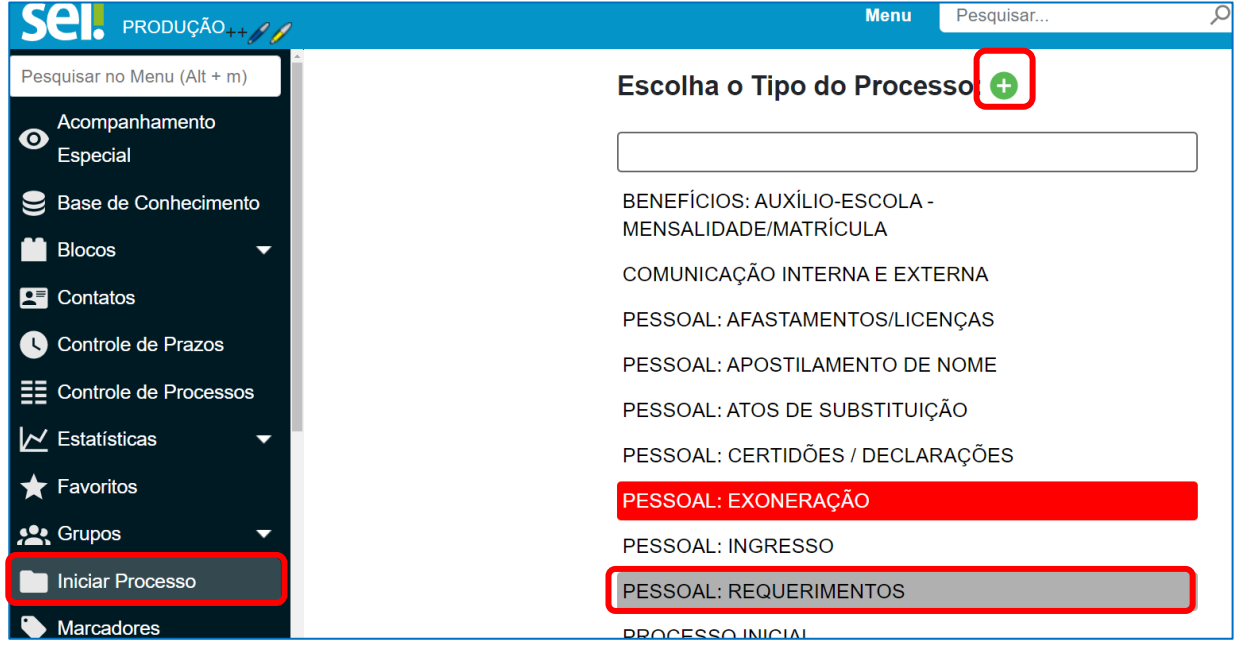

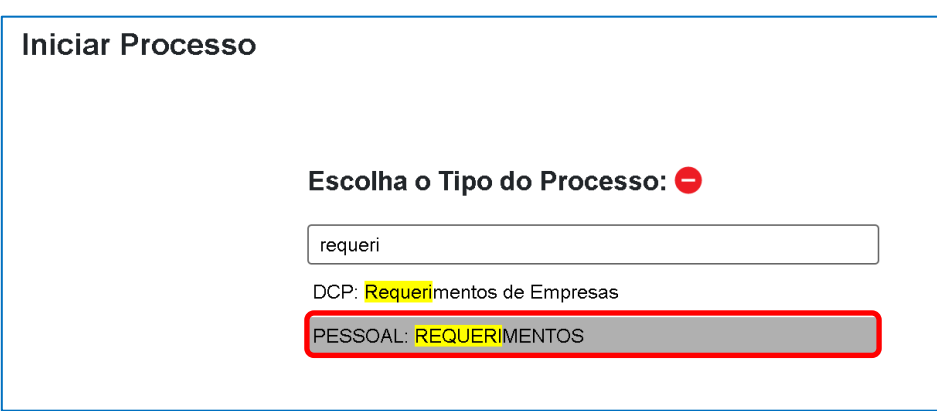

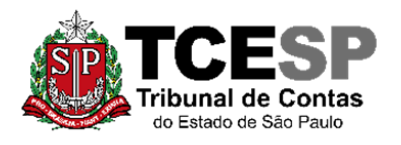

3292-3404

### **PASSO 2: Preencher conforme a imagem abaixo e "salvar":**

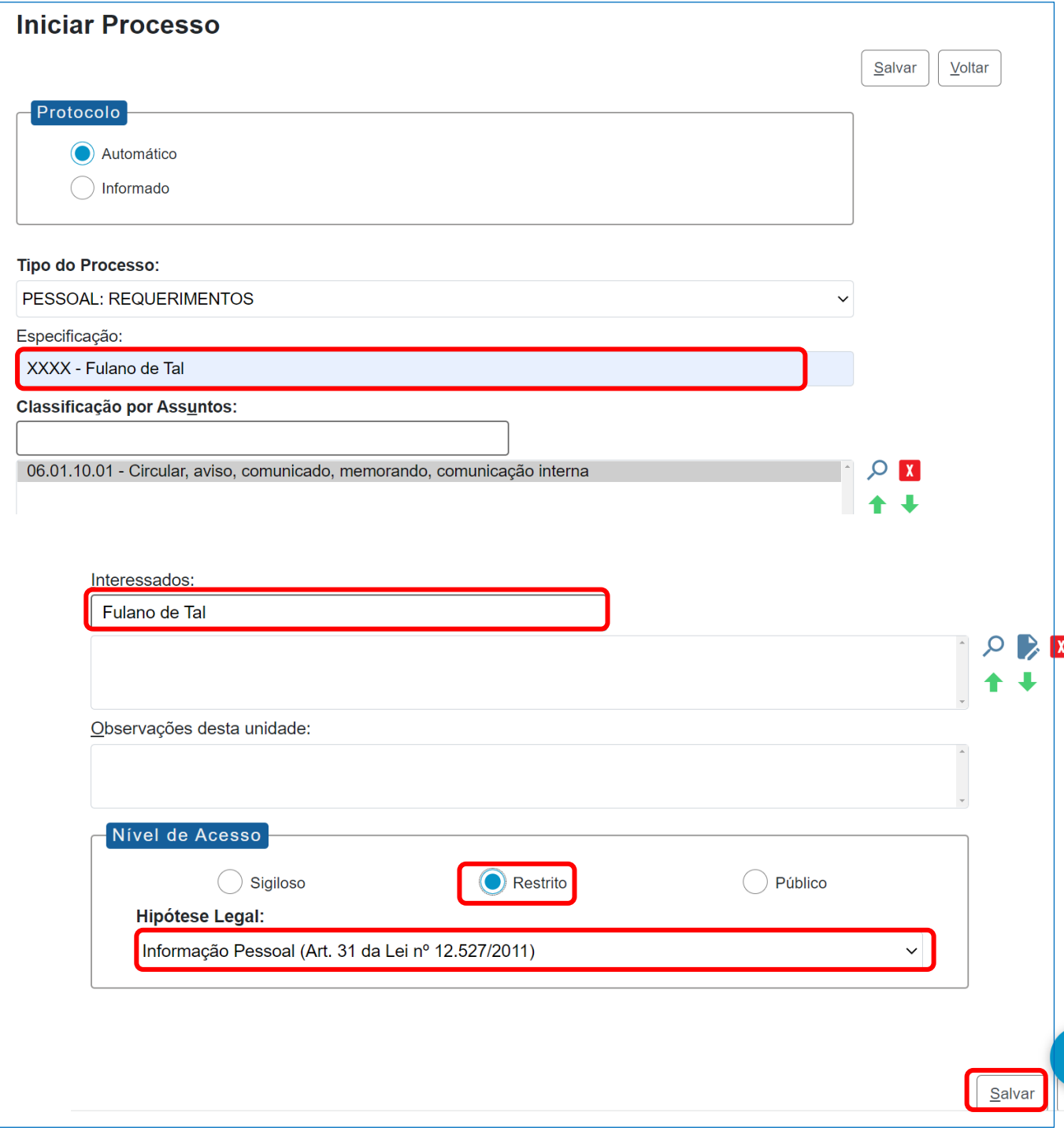

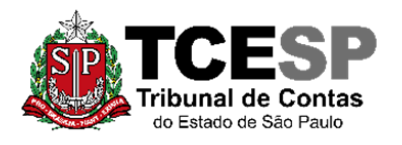

3292-3404

### **PASSO 3: Incluir o documento:**

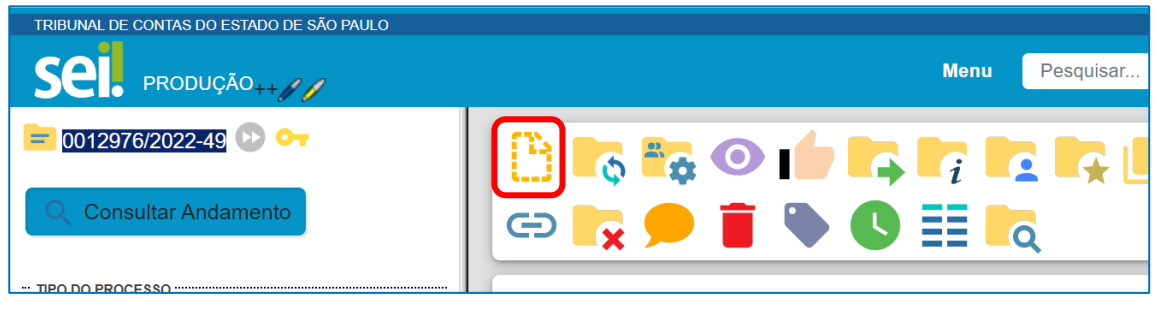

PASSO 4: Clicar em e no Tipo do Documento e digitar:

**"PESSOAL: Afastamento – Curso Form-Com Prej do Venc" (para afastamentos com prejuízo dos vencimentos) ou**

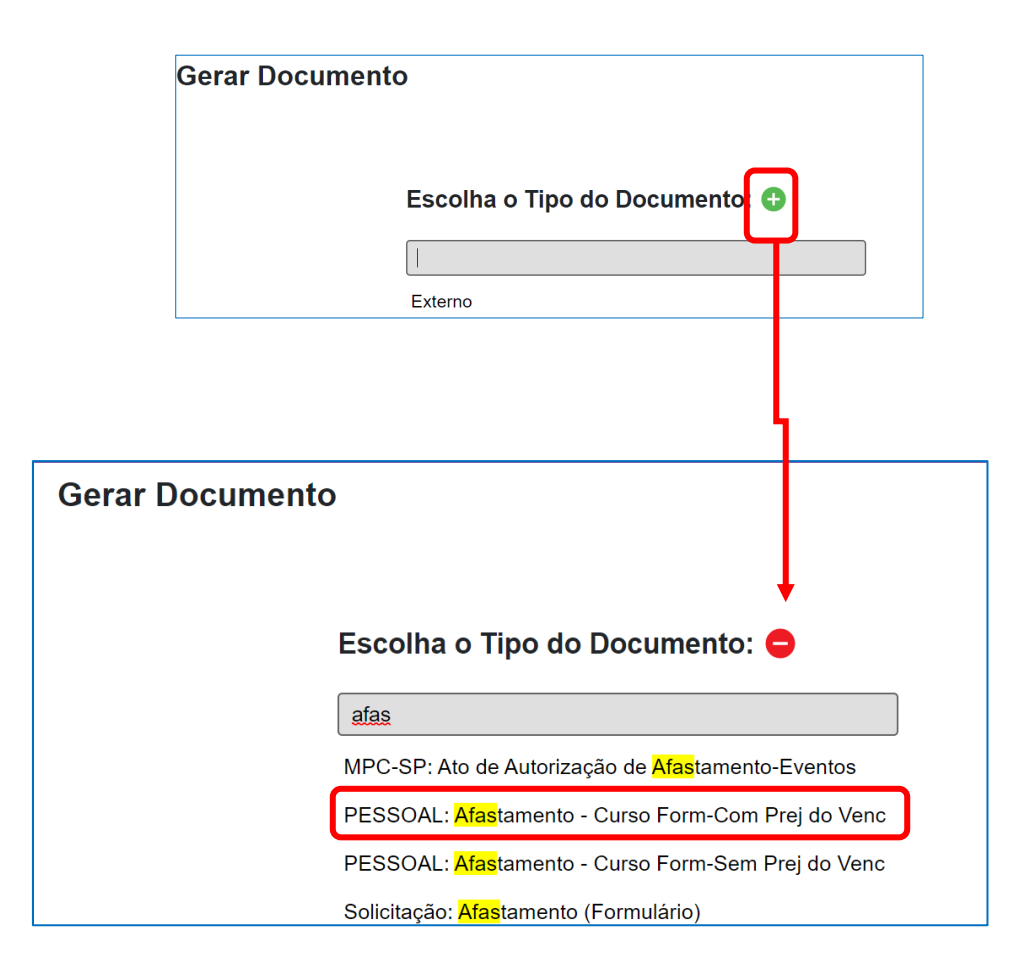

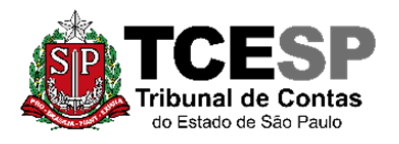

3292-3404

# **PASSO 5: Preencher conforme abaixo:**

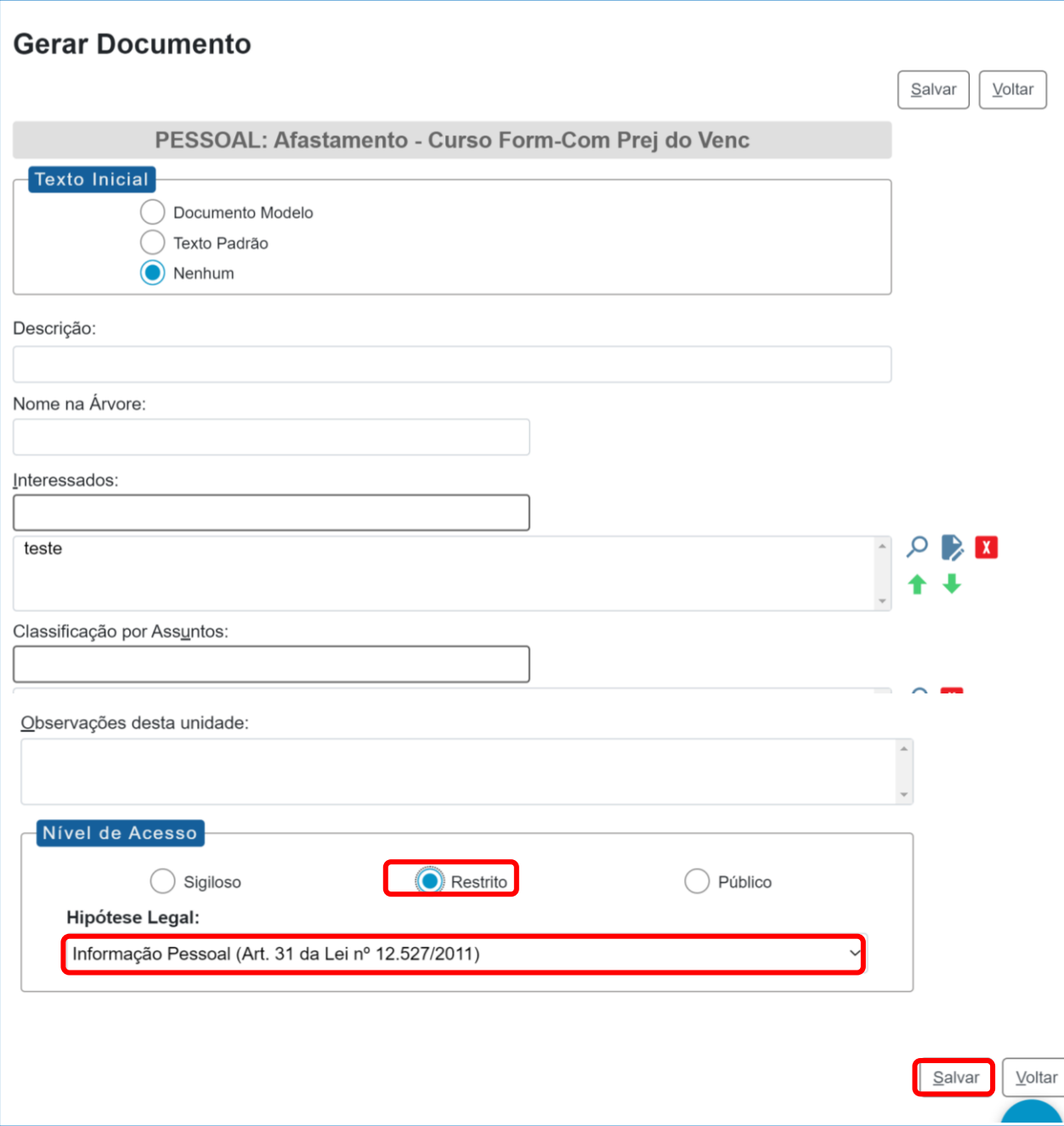

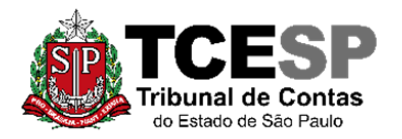

3292-3404

#### **PASSO 6: Preencher os campos com seus dados pessoais, salvar e assinar.**

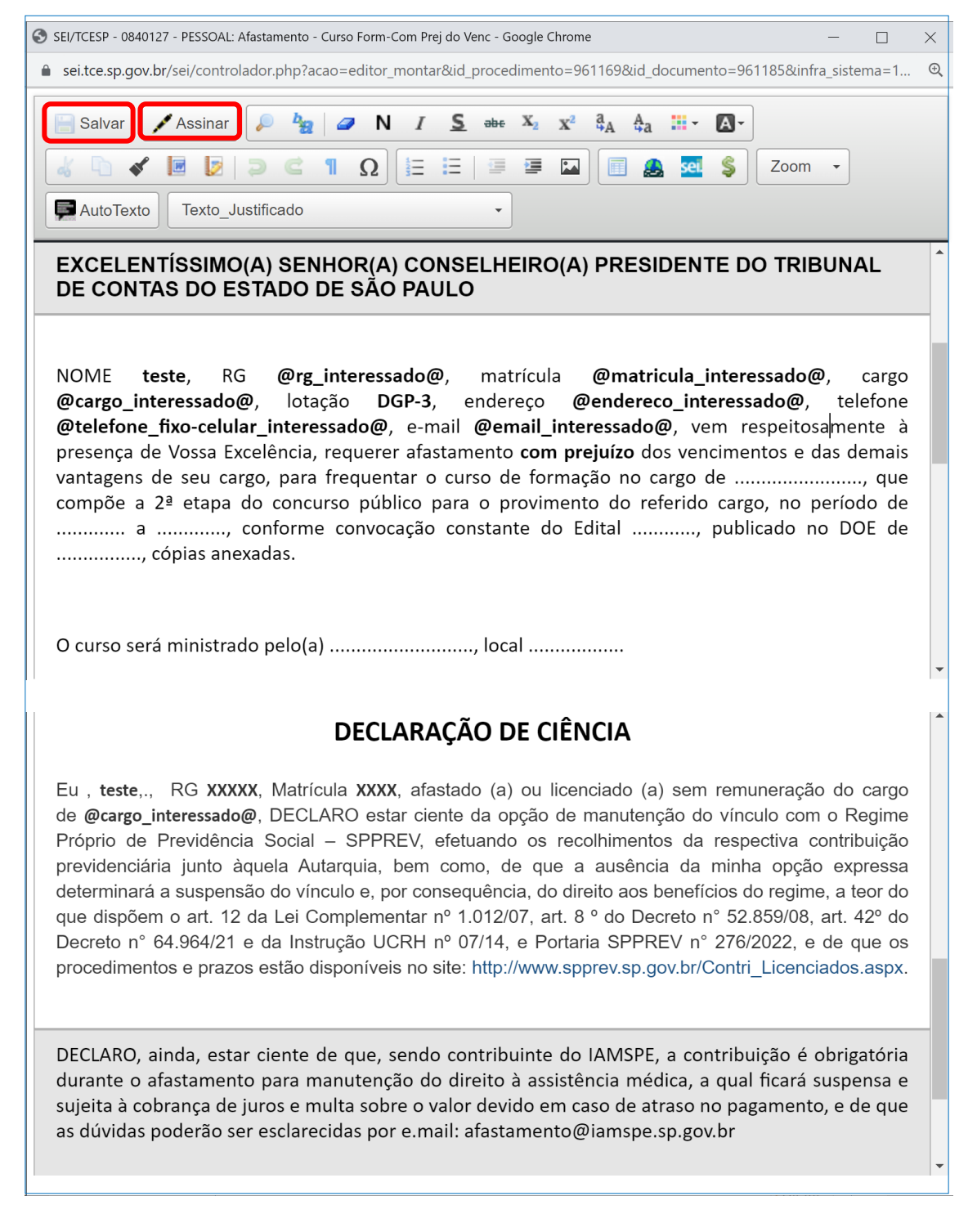

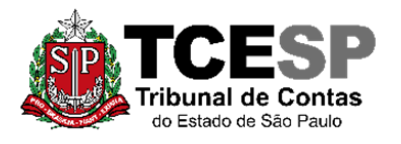

3292-3404

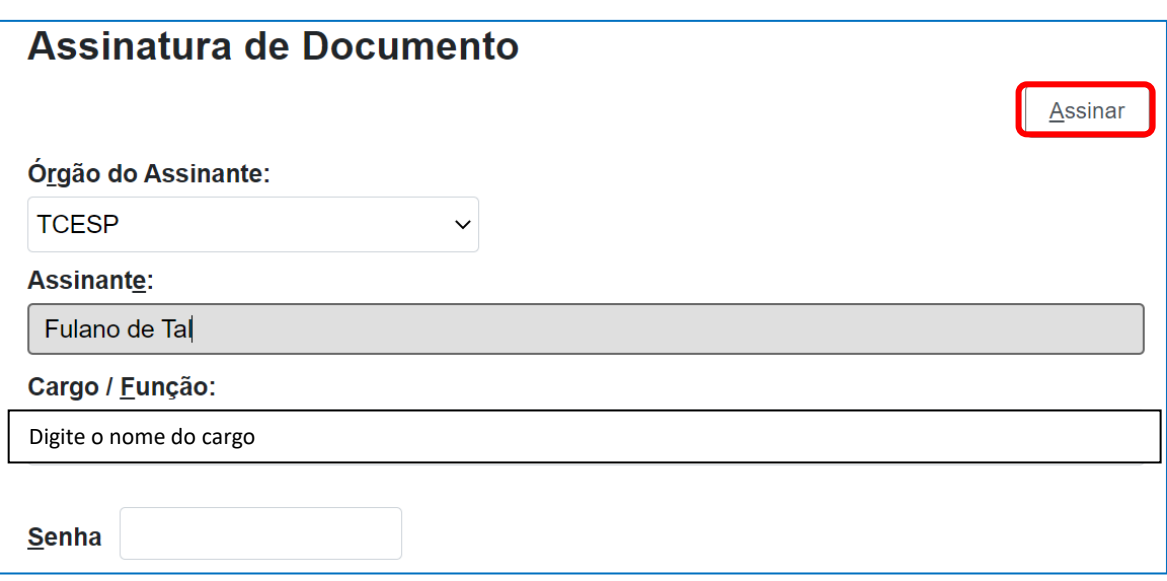

**PASSO 7: Se possui o plano de saúde pelo Tribunal, deverá incluir o seguinte documento:** 

## **"PESSOAL: EXCLUSÃO DO PLANO DE SAÚDE"**

![](_page_7_Picture_40.jpeg)

![](_page_8_Picture_0.jpeg)

3292-3404

### **PASSO 8: Preencher a hipótese legal e confirmar os dados:**

![](_page_8_Picture_26.jpeg)

![](_page_9_Picture_0.jpeg)

3292-3404

![](_page_9_Picture_3.jpeg)

#### **e assinar:**

![](_page_9_Picture_46.jpeg)

**PASSO 10: Para anexar os Editais e documentos referentes ao Curso ou Concurso (formato PDF) deverá clicar em "incluir documento" e selecionar o tipo "Externo".**

![](_page_9_Picture_47.jpeg)

![](_page_10_Picture_0.jpeg)

3292-3404

# **PASSO 11: Preencher conforme imagem abaixo, anexar o Edital e outros documentos no formato PDF e "Salvar":**

![](_page_10_Picture_33.jpeg)

![](_page_10_Picture_34.jpeg)

![](_page_11_Picture_0.jpeg)

3292-3404

**PASSO 12: Solicitar ao superior imediato a inclusão de um despacho de ciência, clicar em cima do número do processo, enviar para a unidade hierarquicamente superior e por fim, ao Departamento Geral de Administração.**

![](_page_11_Picture_56.jpeg)

![](_page_11_Picture_57.jpeg)

Informações complementares poderão ser obtidas junto à **SEÇÃO DE EXPEDIENTE E PRONTUÁRIOS FUNCIONAIS – DGP-3**

(11) 3292-3404